71548165 2021-09-21

# Rövid kezelési útmutató Ecograph T, RSG35

Univerzális adatkezelő

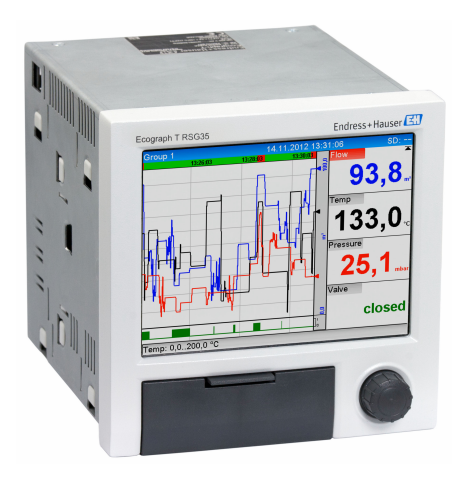

Ez az útmutató Rövid használati útmutató; nem helyettesíti a készülékhez tartozó Használati útmutatót.

Részletes tájékoztatásért olvassa el a Használati útmutatót és az egyéb dokumentációt.

Minden eszközverzióhoz elérhető innen:

- Internet: www.endress.com/deviceviewer
- Okostelefon/tablet: Endress+Hauser Operations App

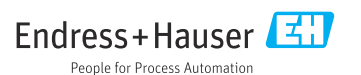

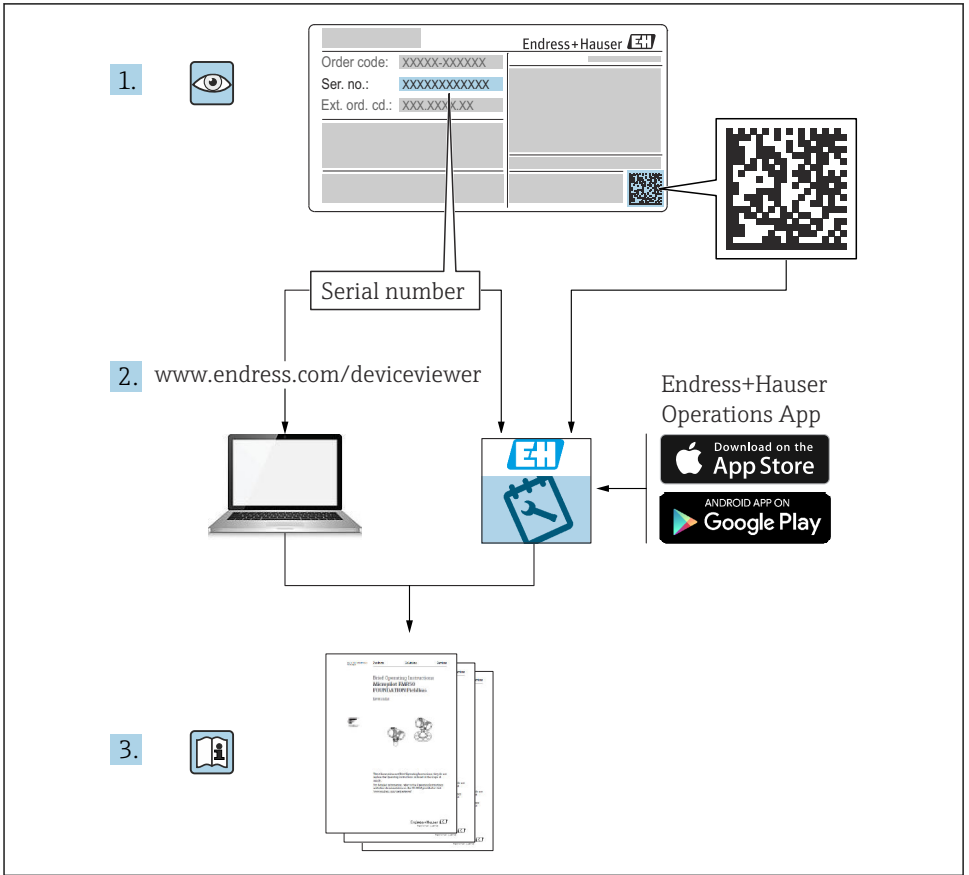

A0023555

# Tartalomjegyzék

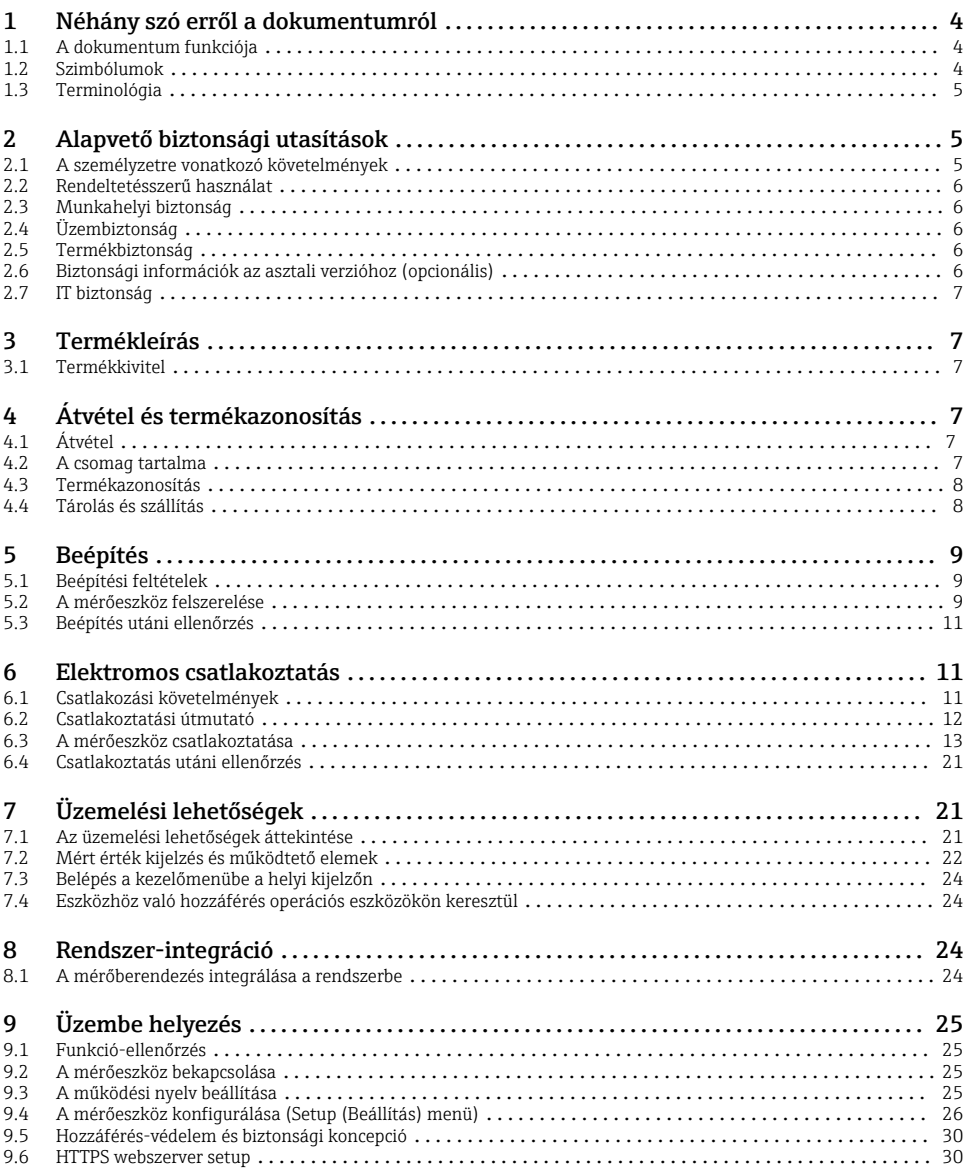

# <span id="page-3-0"></span>1 Néhány szó erről a dokumentumról

# 1.1 A dokumentum funkciója

Ez az útmutató tartalmazza az összes lényeges információt az átvételtől a kezdeti üzembe helyezésig.

#### Integrált Használati útmutató

Egy gombnyomással az eszköz közvetlenül a képernyőn jeleníti meg a használati utasításokat. Ez a kézikönyv kiegészíti az eszköz használati útmutatóját és elmagyarázza a használati útmutatóban közvetlenül le nem írtakat.

## 1.2 Szimbólumok

### 1.2.1 Biztonsági szimbólumok

#### **A** VESZÉLY

Ez a szimbólum veszélyes helyzetre figyelmezteti Önt. A veszélyes helyzet figyelmen kívül hagyása súlyos vagy halálos sérüléshez vezet.

#### **FIGYELMEZTETÉS**

Ez a szimbólum veszélyes helyzetre figyelmezteti Önt. A veszélyes helyzet figyelmen kívül hagyása súlyos vagy halálos sérüléshez vezethet.

#### **A VIGYÁZAT**

Ez a szimbólum veszélyes helyzetre figyelmezteti Önt. A veszélyes helyzet figyelmen kívül hagyása könnyebb vagy közepes súlyosságú sérüléshez vezethet.

#### **ÉRTESÍTÉS**

Ez a szimbólum olyan eljárásokat és egyéb tényeket jelöl, amelyek nem eredményezhetnek személyi sérülést.

#### 1.2.2 Bizonyos típusú információkra vonatkozó szimbólumok

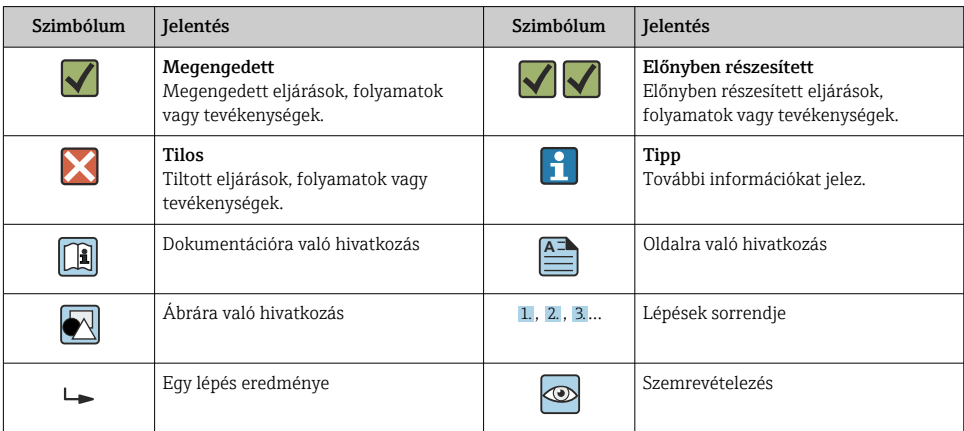

#### <span id="page-4-0"></span>1.2.3 Szimbólumok az ábrákon

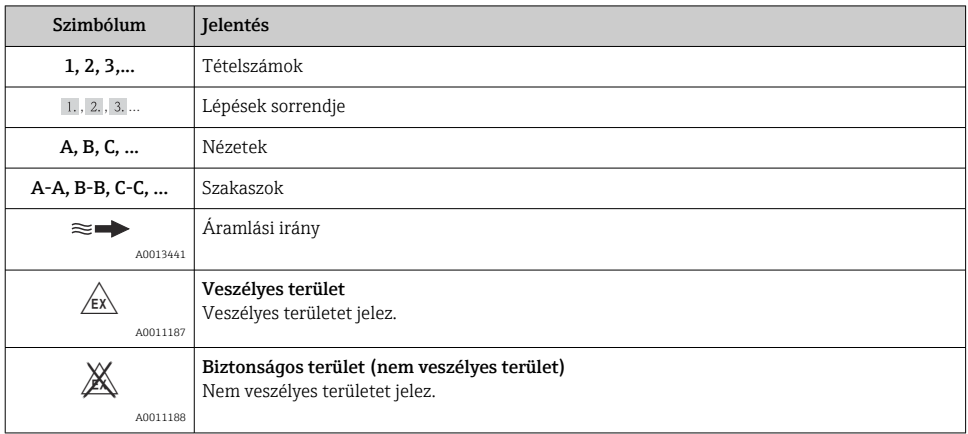

## 1.3 Terminológia

Az egyértelműség javítása érdekében a következő kifejezésekre vonatkozóan rövidítéseket és szinonimákat alkalmazunk a jelen útmutatóban:

• Endress+Hauser:

A jelen útmutatóban használt kifejezés: "Gyártó" vagy "Beszállító"

• Ecograph T RSG35:

A jelen útmutatóban használt kifejezés: "Eszköz" vagy "Mérőeszköz"

# 2 Alapvető biztonsági utasítások

Az eszköz megbízható és biztonságos működése csak akkor garantált, ha a felhasználó elolvasta a jelen Használati útmutatót, és betartja az abban foglalt biztonsági előírásokat.

## 2.1 A személyzetre vonatkozó követelmények

A személyzetnek a következő követelményeknek kell megfelelnie a feladatok teljesítése során:

- ‣ Képzett személyzet: funkciójuknak vagy feladatuknak megfelelő képesítéssel kell rendelkezniük.
- ‣ Rendelkeznek a gyár üzemeltetőjének engedélyével.
- ‣ Ismerik a nemzeti szabályozást.
- ‣ A munka megkezdése előtt: elolvassák és értelmezik a Használati útmutató, a kiegészítő dokumentáció, valamint a tanúsítványok szerinti utasításokat (az alkalmazástól függően).
- ‣ Megfelelnek az utasításoknak és a szabályozási kereteknek.

# <span id="page-5-0"></span>2.2 Rendeltetésszerű használat

Ez az eszköz az analóg és digitális bemeneti jelek nem veszélyes területeken történő elektronikus összegyűjtésére, megjelenítésére, rögzítésére, elemzésére, távoli átvitelére és archiválására készült.

- A gyártó nem vállal felelősséget a helytelen vagy a rendeltetésszerűtől eltérő használatból eredő károkért. A készüléket semmilyen módon nem szabad átalakítani vagy módosítani.
- Az eszközt panelbe történő beépítésre tervezték, és csak beépített állapotban működtethető.

## 2.3 Munkahelyi biztonság

Az eszközön és az eszközzel végzett munkák esetén:

‣ A nemzeti előírásoknak megfelelően viselje a szükséges egyéni védőeszközöket.

Az eszközön és az eszközzel nedves kézzel végzett munkák esetén:

‣ Az áramütés fokozott veszélye miatt viseljen megfelelő kesztyűt.

# 2.4 Üzembiztonság

Sérülésveszély!

- ‣ Csak akkor működtesse az eszközt, ha az megfelelő műszaki állapotban van és hibamentes.
- ‣ Az üzemeltető felel a készülék zavartalan működéséért.

### Veszélyes terület

Az eszköz veszélyes területen történő használatakor a személyek vagy a létesítmények veszélyeztetésének kiküszöbölése érdekében (pl. robbanásvédelem):

- ‣ Az adattábla alapján győződjön meg arról, hogy a megrendelt eszköz veszélyes területen rendeltetésszerűen használható-e.
- ‣ Tartsa be az ezen Útmutató szerves részét képező, különálló kiegészítő dokumentációban szereplő előírásokat.

# 2.5 Termékbiztonság

Ez a mérőeszköz a jó műszaki gyakorlatnak megfelelően, a legmagasabb szintű biztonsági követelményeknek való megfelelés szerint lett kialakítva és tesztelve, ezáltal biztonságosan üzemeltethető állapotban hagyta el a gyárat.

Megfelel az általános biztonsági előírásoknak és a jogi követelményeknek. Az eszközspecifikus EK megfelelőségi nyilatkozatban felsorolt EK-irányelveknek is megfelel. A gyártó ezt a CE-jelölés eszközön való feltüntetésével erősíti meg.

# 2.6 Biztonsági információk az asztali verzióhoz (opcionális)

- A hálózati csatlakozót csak földelt érintkezővel rendelkező aljzathoz szabad csatlakoztatni.
- A védő hatást nem szabad egy védőföldelés nélküli hosszabbító kábel közbeiktatásával megszüntetni.
- Relékimenetek: U (max) = 30  $V_{eff}$  (AC) / 60 V (DC)

# <span id="page-6-0"></span>2.7 IT biztonság

A gyártó csak akkor nyújt garanciát, ha az eszközt a Használati útmutatóban leírt módon telepíti és használja. Az eszköz az eszközbeállítások véletlen megváltoztatása elleni biztonsági mechanizmusokkal van ellátva.

A felhasználói biztonsági előírásokkal összhangban lévő informatikai biztonsági intézkedéseket, amelyek célja, hogy kiegészítő védelmet nyújtsanak az eszköz és az eszközadatátvitel szempontjából, maguknak a felhasználóknak kell végrehajtaniuk.

# 3 Termékleírás

## 3.1 Termékkivitel

Ez az eszköz analóg és digitális bemeneti jelek elektronikus összegyűjtésére, megjelenítésére, rögzítésére, elemzésére, távoli átvitelére és archiválására a legalkalmasabb.

Az eszközt panelbe vagy szekrénybe történő beépítésre tervezték. Asztali vagy terepi házban történő működtetés opcionálisan lehetséges.

# 4 Átvétel és termékazonosítás

# 4.1 Átvétel

Az áru átvételekor a következőket ellenőrizze:

- A csomagolás vagy a tartalom megsérült-e?
- Hiánytalan-e a csomag? Hasonlítsa össze a csomag tartalmát a megrendelőlapon szereplő információkkal.

# 4.2 A csomag tartalma

A csomag a következőket tartalmazza:

- Eszköz (terminálokkal, a megrendelés szerint)
- Panelre szerelhető eszköz: 2 csavaros rögzítőkapoccsal
- USB kábel
- Opcionális: ipari minőségű SD kártya (a kártya az eszköz elülső oldalán található fedél mögötti SD nyílásban található)
- "Field Data Manager (FDM)" elemző szoftver DVD-n ("Essential", "Demo" vagy "Professional" verzió, a megrendeléstől függően)
- Szállítási bizonylat
- Többnyelvű Rövid használati útmutató, nyomtatott formában

# <span id="page-7-0"></span>4.3 Termékazonosítás

### 4.3.1 Adattábla

Hasonlítsa össze az adattáblát az alábbi ábrával:

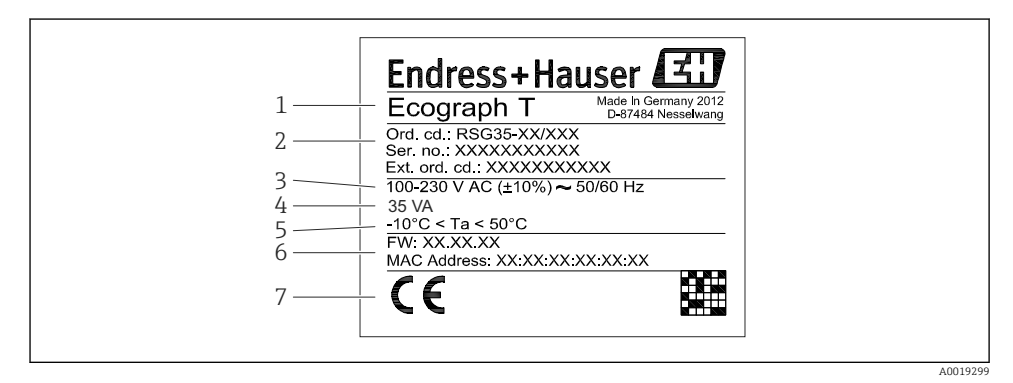

#### *1 Eszköz adattáblája (példa)*

- *1 Eszköz jelölése*
- *2 Rendelési kód, sorozatszám, bővített rendelési kód*
- *3 Tápellátás, hálózati frekvencia*
- *4 Maximális energiafogyasztás*
- *5 Hőmérséklet-tartomány*
- *6 Szoftver verzió; MAC cím*
- *7 Eszköz jóváhagyások*

#### 4.3.2 A gyártó neve és címe

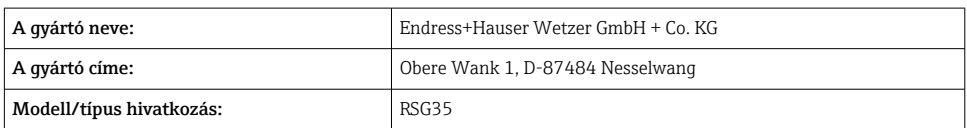

### 4.4 Tárolás és szállítás

Az engedélyezett környezeti és tárolási feltételeknek való megfelelés kötelező. A pontos műszaki adatok a "Műszaki adatok" részben találhatók.

Vegye figyelembe a következőket:

- Oly módon csomagolja be a készüléket, hogy az védelmet nyújtson a tárolás és szállítás hatásaival szemben. Az eredeti csomagolás optimális védelmet nyújt.
- Az engedélyezett tárolási hőmérséklet –20 … +60 °C (–4 … +140 °F)

# <span id="page-8-0"></span>5 Beépítés

# 5.1 Beépítési feltételek

## ÉRTESÍTÉS

### Túlmelegedés az eszközben kialakuló hőfelhalmozódás következtében

 $\triangleright$  A hőfelhalmozódás elkerülése érdekében mindig győződjön meg az eszköz megfelelő hűtéséről.

Az eszközt nem veszélyes területen, panelben való használatra tervezték.

- Környezeti hőmérsékleti tartomány: –10 … +50 °C (14 … 122 °F)
- Klímaosztály az IEC 60654-1 szerint: B2 osztály
- Védelmi fokozat: IP65, NEMA 4 a ház elülső részére / IP20 a ház hátoldalára vonatkozóan

### 5.1.1 Beépítési méretek

- Beépítési mélység: kb. 158 mm (6.22 in) a kapcsokat és rögzítőklipszeket beleszámítva
- Panelkivágás: 138 … 139 mm (5.43 … 5.47 in) x 138 … 139 mm (5.43 … 5.47 in)
- Panelvastagság: 2 … 40 mm (0.08 … 1.58 in)
- Látószög: a kijelző középpontján áthaladó tengelytől 75° balra és jobbra, 65° felfelé és lefelé
- Az eszközök Y irányban (függőlegesen egymás fölé) történő szerelése esetén minimálisan 15 mm (0.59 in) távolságot kell tartani az eszközök között. Az eszközök X irányban (vízszintesen egymás mellé) történő szerelése esetén minimálisan 10 mm (0.39 in) távolságot kell tartani az eszközök között.
- DIN 43 834-hez történő rögzítés

# 5.2 A mérőeszköz felszerelése

Szerelőeszköz: a panelbe történő beszereléshez csak egy csavarhúzó szükséges.

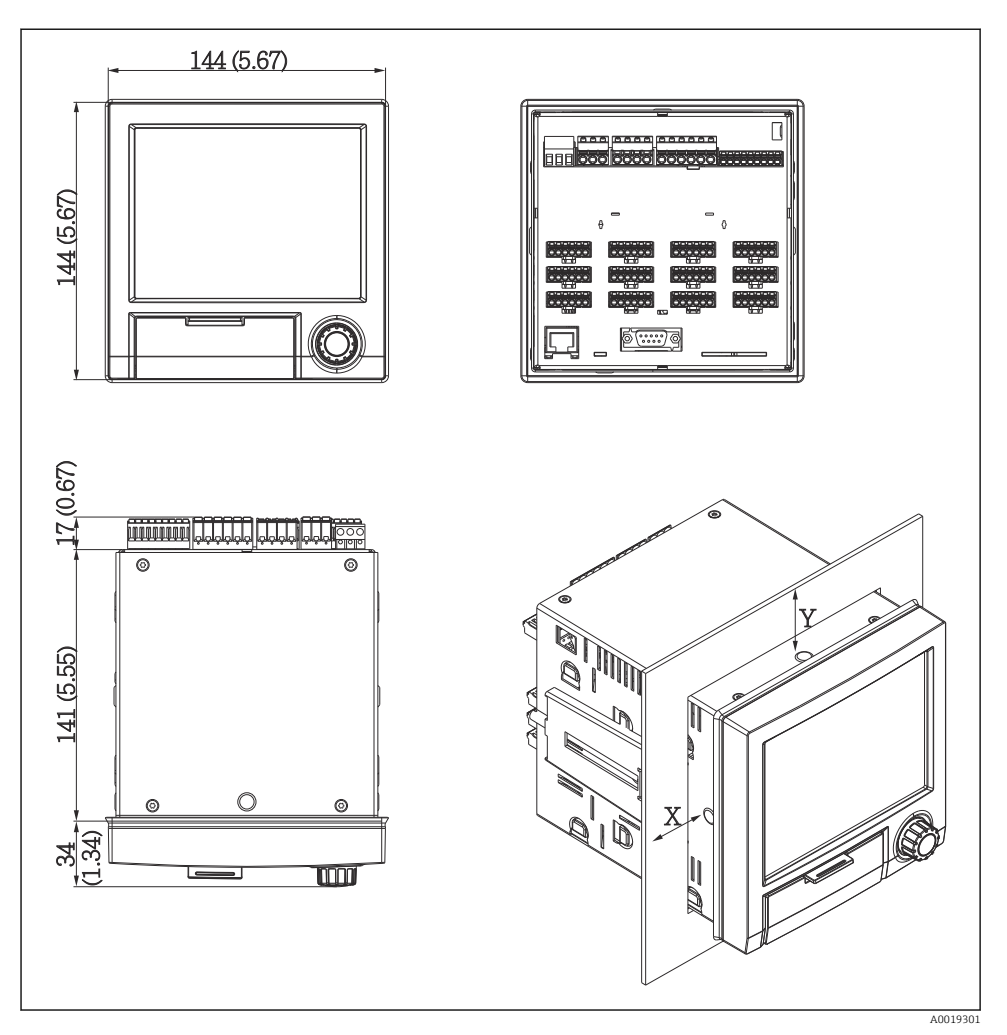

 *2 Panelbe történő beépítés és a méretek mm-ben (inch)*

- 1. Elölről csúsztassa át az eszközt a panelkivágáson. A hőfelhalmozódás elkerülése érdekében a falaktól és más eszközöktől tartson >15 mm (>0,59 inch) távolságot.
- 2. Tartsa vízszintesen az eszközt, és a rögzítőklipszeket akassza a nyílásokba (1 x bal, 1 x jobb).
- 3. A rögzítőklipsz csavarjait egy csavarhúzó segítségével egyenletesen húzza meg a panel megfelelő tömítettségének biztosítása érdekében (nyomaték: 100 Ncm).

## <span id="page-10-0"></span>5.3 Beépítés utáni ellenőrzés

- A tömítőgyűrű sértetlen?
- A tömítés teljesen körbefut a burkolatgallér körül?
- A menetes rudak megfelelően meg vannak húzva?
- Az eszköz szilárdan rögzítve van a panelkivágás közepén?

# 6 Elektromos csatlakoztatás

### 6.1 Csatlakozási követelmények

### **A FIGYELMEZTETÉS**

#### Veszély! Elektromos feszültség!

- ‣ Az eszköz teljes csatlakoztatási folyamatának az eszköz feszültségmentesített állapotában kell megtörténnie.
- ‣ Az extra alacsony biztonsági feszültségnek és egy veszélyes feszültségértéknek a relékre való egyidejű csatlakoztatása nem megengedett.
- ‣ A reléket és a tápfeszültséget leszámítva csak az IEC/EN 61010-1 szerinti energiakorlátozott áramkörök csatlakoztathatóak.

Veszélyes, ha a védőföldelést leválasztják

‣ A földelést minden más csatlakozás előtt kell kialakítani.

### ÉRTESÍTÉS

#### Kábel hőterhelése

‣ Használjon 5 °C (9 °F) környezeti hőmérséklet felett alkalmazható kábeleket.

A helytelen tápfeszültség károsíthatja az eszközt, vagy hibás működést okozhat

‣ Az eszköz üzembe helyezése előtt ellenőrizze, hogy a tápfeszültség megfelel-e az adattáblán feltüntetett értékeknek.

Ellenőrizze az eszköz vészleállítását

‣ Megfelelő kapcsolót vagy megszakítót kell biztosítani az épületben. Ezt a kapcsolót az eszköz közelében kell elhelyezni (könnyen elérhető helyen) és hálózati megszakítóként kell megjelölni.

Védje az eszközt a túlterheléstől

‣ Biztosítson túlterhelés elleni védelmet a tápkábelhez (névleges áram = 10 A).

Hibás kábelezés esetén az eszköz megsemmisülhet

‣ Vegye figyelembe az eszköz hátoldalán található kapocs jelöléseket.

Nagy energiájú tranziensek hosszú jelvezetékek esetében

‣ Szereljen fel megfelelő túlfeszültség elleni védelmet (pl. E+H HAW562) az eszköz előtt.

# <span id="page-11-0"></span>6.2 Csatlakoztatási útmutató

### 6.2.1 Kábel specifikációk

#### Kábel specifikáció, rugós terminálok

Az eszköz hátoldalán lévő összes csatlakozó dugaszolható csavaros/rugós terminálblokk kialakítású, mely fordított polaritás elleni védelemmel van felszerelve. Ezáltal a csatlakoztatás nagyon gyors és egyszerű. A rugós terminálok egy csavarhúzóval (0-ás méret) nyithatóak fel.

Csatlakoztatáskor a következőket vegye figyelembe:

- Vezeték keresztmetszet, segédfeszültség kimenet, digitális I/O és analóg I/O: max. 1.5 mm<sup>2</sup> (14 AWG) (rugós terminálok)
- Vezeték keresztmetszet, hálózati: max. 2.5 mm<sup>2</sup> (13 AWG) (csavaros terminálok)
- Vezeték keresztmetszet, relék: max. 2.5 mm<sup>2</sup> (13 AWG) (rugós terminálok)
- Csupaszolási hossz: 10 mm (0.39 in)

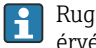

Rugalmas vezetékek rugós terminálokhoz történő csatlakoztatásakor nem szükséges érvéghüvelyeket használni.

### Árnyékolás és földelés

Az optimális elektromágneses kompatibilitás (EMC) csak akkor garantálható, ha a rendszerkomponensek és különösen a vonalak – mind az érzékelő vonalak mind pedig a kommunikációs vonalak – árnyékoltak, és az árnyékolás a lehető legnagyobb mértékű védelmet biztosítja. A 30 m-nél hosszabb érzékelő vonalak esetén árnyékolt vonalat kell használni. Az ideális árnyékolási lefedettség 90%. Ezenkívül a lefektetés során győződjön meg róla, hogy az érzékelő vonalak és a kommunikációs vonalak nem keresztezik egymást. A különböző kommunikációs protokollok és a csatlakoztatott érzékelők optimális EMC védelmének biztosítása érdekében az árnyékolást a lehető legtöbb ponton csatlakoztassa a referencia földeléshez.

A követelményeknek való megfelelés érdekében három különböző típusú árnyékolás lehetséges:

- Mindkét végen való árnyékolás
- Árnyékolás a tápoldalon az egyik végen, az eszköz kapacitancia lezárásával
- Árnyékolás a tápoldalon az egyik végen

A tapasztalatok azt mutatják, hogy az EMC tekintetében a legjobb eredményeket legtöbbször a betáplálási oldal egyoldalú árnyékolásával ellátott berendezések esetében lehet elérni (az eszköz kapacitancia lezárása nélkül). Megfelelő belső huzalozást kell kialakítani, hogy EMCinterferencia fennállása esetén is zavartalan működést lehessen biztosítani. Ezeket az intézkedéseket figyelembe vettük az eszközre vonatkozóan. Ezáltal a NAMUR NE21 szerinti zavaró tényezők esetén a működés garantált.

A beépítés során adott esetben figyelembe kell venni a szerelésre vonatkozó nemzeti előírásokat és irányelveket! Ahol nagy potenciálkülönbségek vannak az egyes földelési pontok <span id="page-12-0"></span>között, ott az árnyékolás csak egy pontja csatlakoztatható közvetlenül a referencia földeléshez.

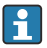

A potenciálkiegyenlítés nélküli rendszerek esetén a kábelárnyékolások többpontos földelése a hálózati frekvenciának megfelelő áramokat okoz. Ezek károsíthatják a jelkábelt vagy jelentősen befolyásolhatják a jelátvitelt. Ilyen esetekben a jelkábel árnyékolását csak az egyik oldalon kell földelni, vagyis nem lehet a ház földelő termináljához csatlakoztatni. A nem csatlakoztatott árnyékolást szigetelni kell!

## 6.3 A mérőeszköz csatlakoztatása

### 6.3.1 Tápfeszültség

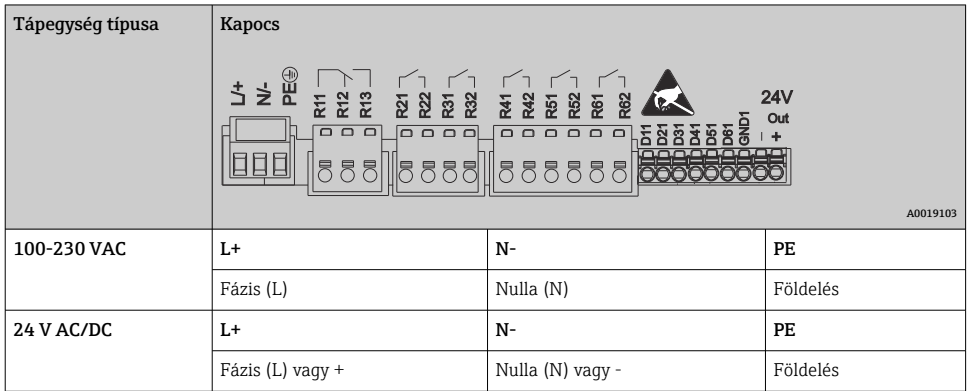

### 6.3.2 Relé

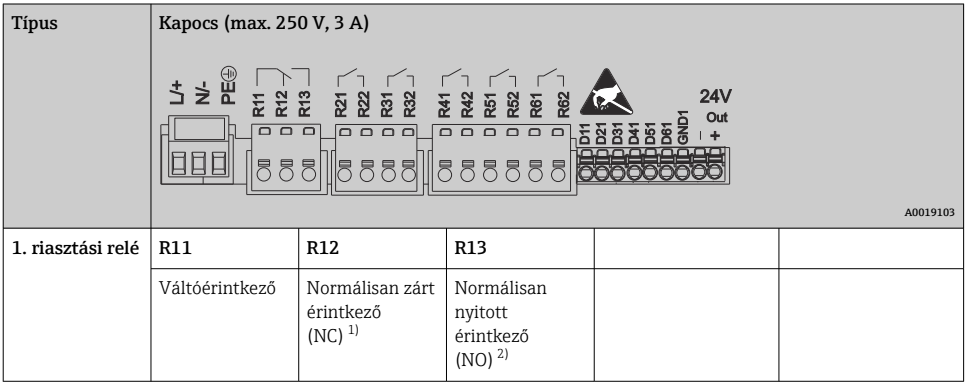

<span id="page-13-0"></span>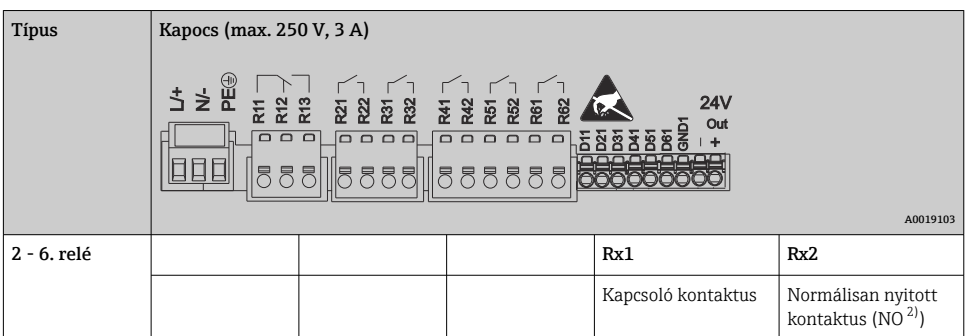

1) NC = normálisan zárt (megszakító)<br>2) NO = normálisan nyitott (összekapc

2) NO = normálisan nyitott (összekapcsoló)

### 6.3.3 Digitális bemenetek; segédfeszültség kimenet

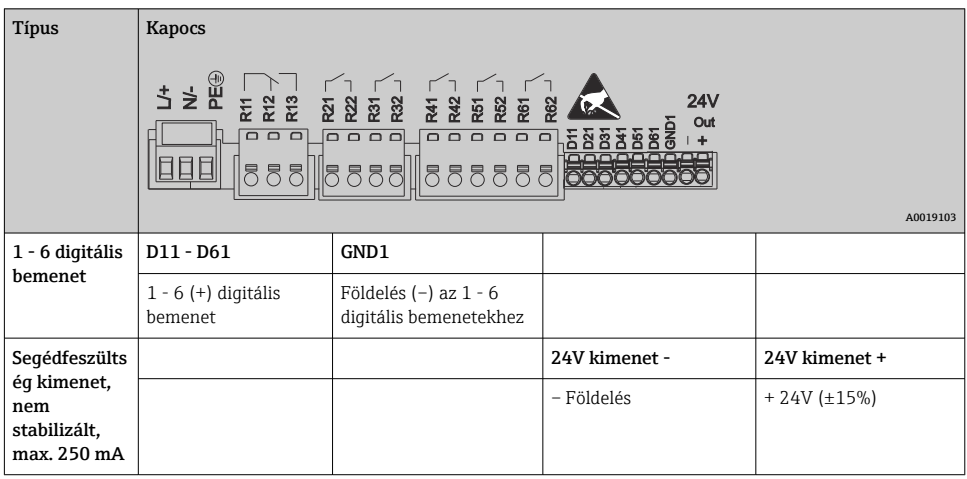

### 6.3.4 Analóg bemenetek

A kétjegyű terminálszám első számjegye (x) a hozzá tartozó csatornának felel meg:

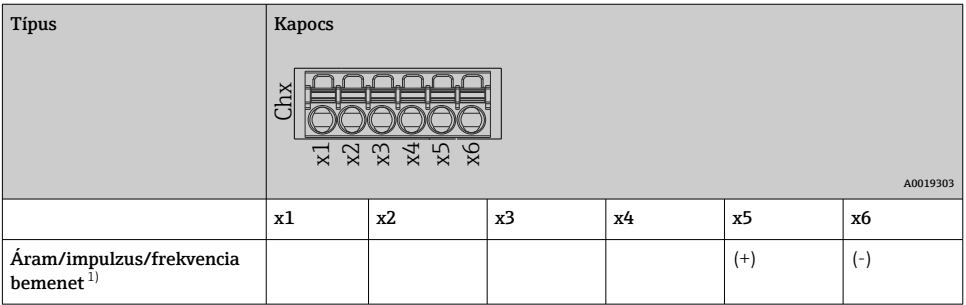

14 Endress+Hauser

<span id="page-14-0"></span>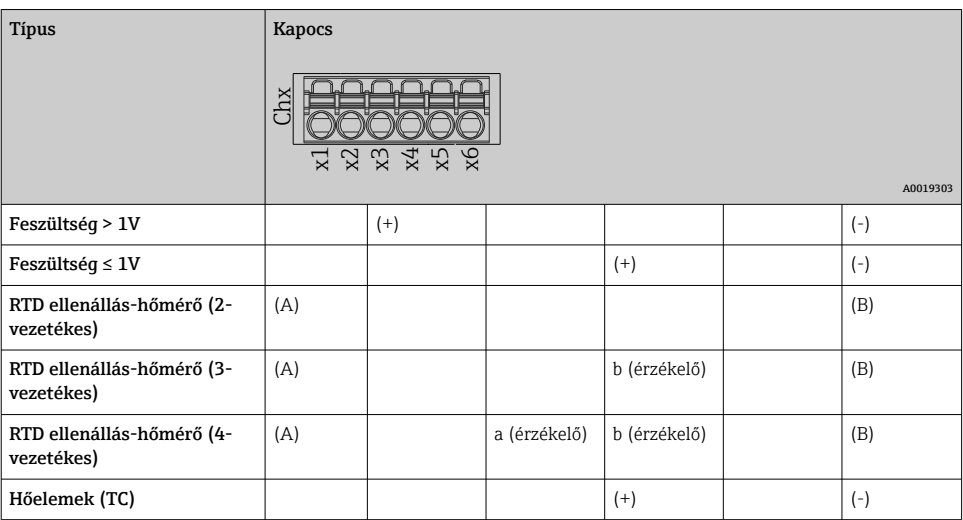

1) Ha egy univerzális bemenetet frekvencia vagy impulzus bemenetként használnak és a feszültség >2,5 V, akkor egy, a feszültségforrással sorosan kapcsolt soros ellenállást kell alkalmazni. Példa: 1,2 kΩ soros ellenállás 24 Von

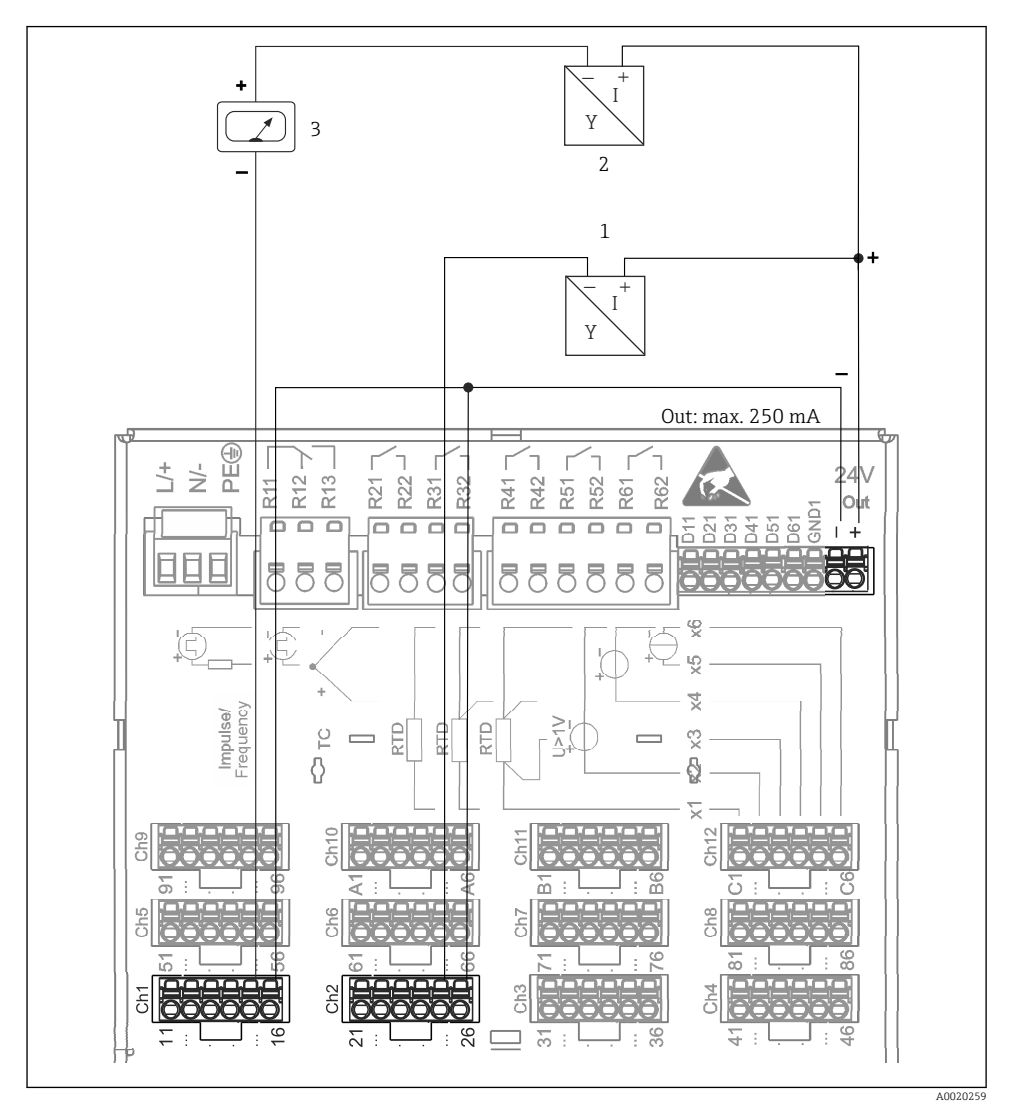

### 6.3.5 Csatlakoztatási példa: távadó tápellátásként alkalmazott kiegészítő feszültségkimenet 2-vezetékes érzékelőkhöz

- *3 A kiegészítő feszültségkimenet csatlakoztatása 2-vezetékes érzékelők távadó tápegységeként való használatkor, az adott mérési tartományban. (A CH3-12 csatorna csatlakoztatásakor lásd a CH1-2 tűkiosztást.)*
- *1 1. érzékelő (pl. Cerabar az Endress+Hausertől)*
- *2 2. érzékelő*
- *3 Külső jelző (opcionális) (pl. Endress+Hauser RIA16)*

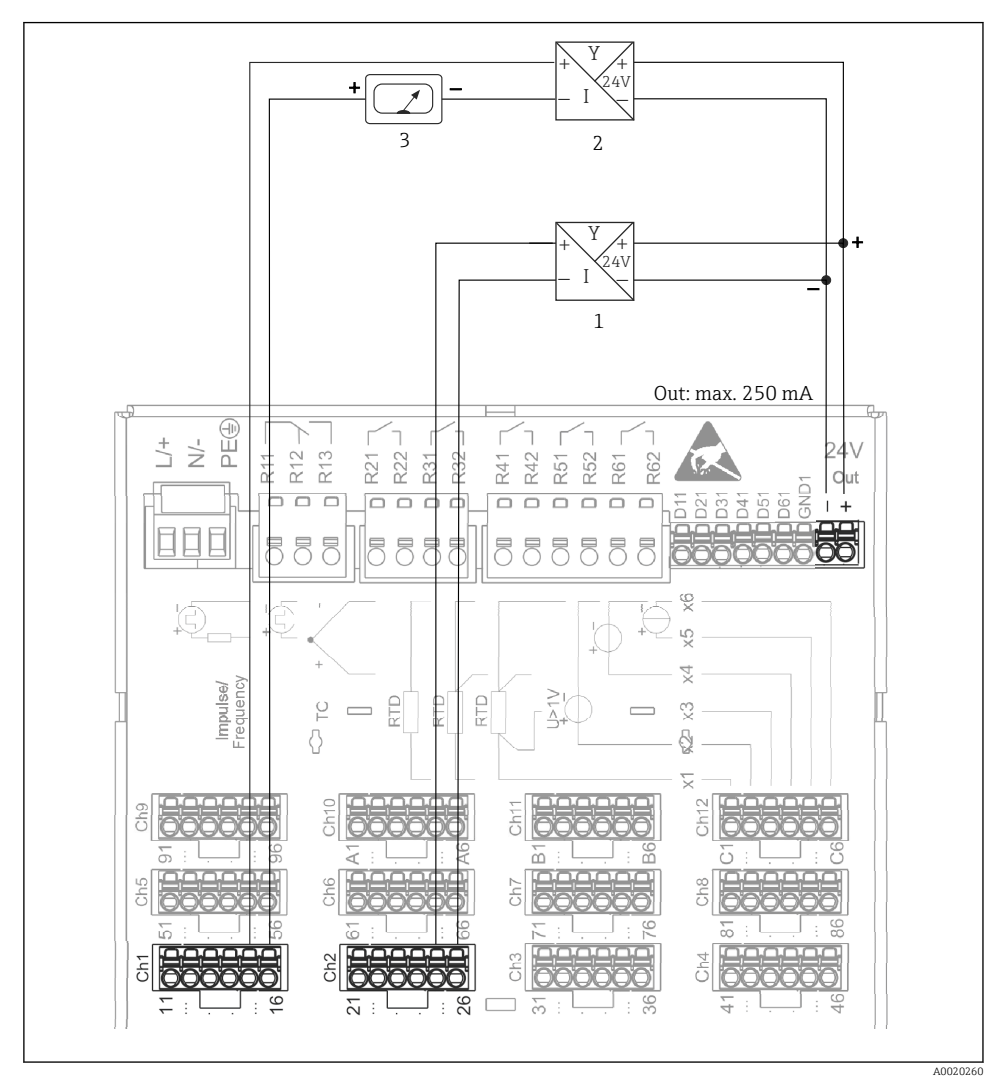

### 6.3.6 Csatlakoztatási példa: távadó tápellátásként alkalmazott kiegészítő feszültségkimenet 4-vezetékes érzékelőkhöz

 *4 A kiegészítő feszültségkimenet csatlakoztatása 4-vezetékes érzékelők távadó tápegységeként való használatkor, az adott mérési tartományban. (A CH3-12 csatorna csatlakoztatásakor lásd a CH1-2 tűkiosztást.)*

- *1 1. érzékelő (pl. Endress+Hauser TTR31 hőkapcsoló)*
- *2 2. érzékelő*
- *3 Külső jelző (opcionális) (pl. Endress+Hauser RIA16)*

### 6.3.7 Opció: RS232/RS485 interfész (az eszköz hátulja)

A soros interfészekhez árnyékolt vonalakat használjon!

Egy kombinált RS232/RS485 csatlakozás található az árnyékolt SUB D9 aljzaton, az eszköz hátulján. Ez adatátvitelre és egy modem csatlakoztatására használható. A modemes kommunikációhoz felügyeleti funkcióval rendelkező ipari modem használatát ajánljuk.

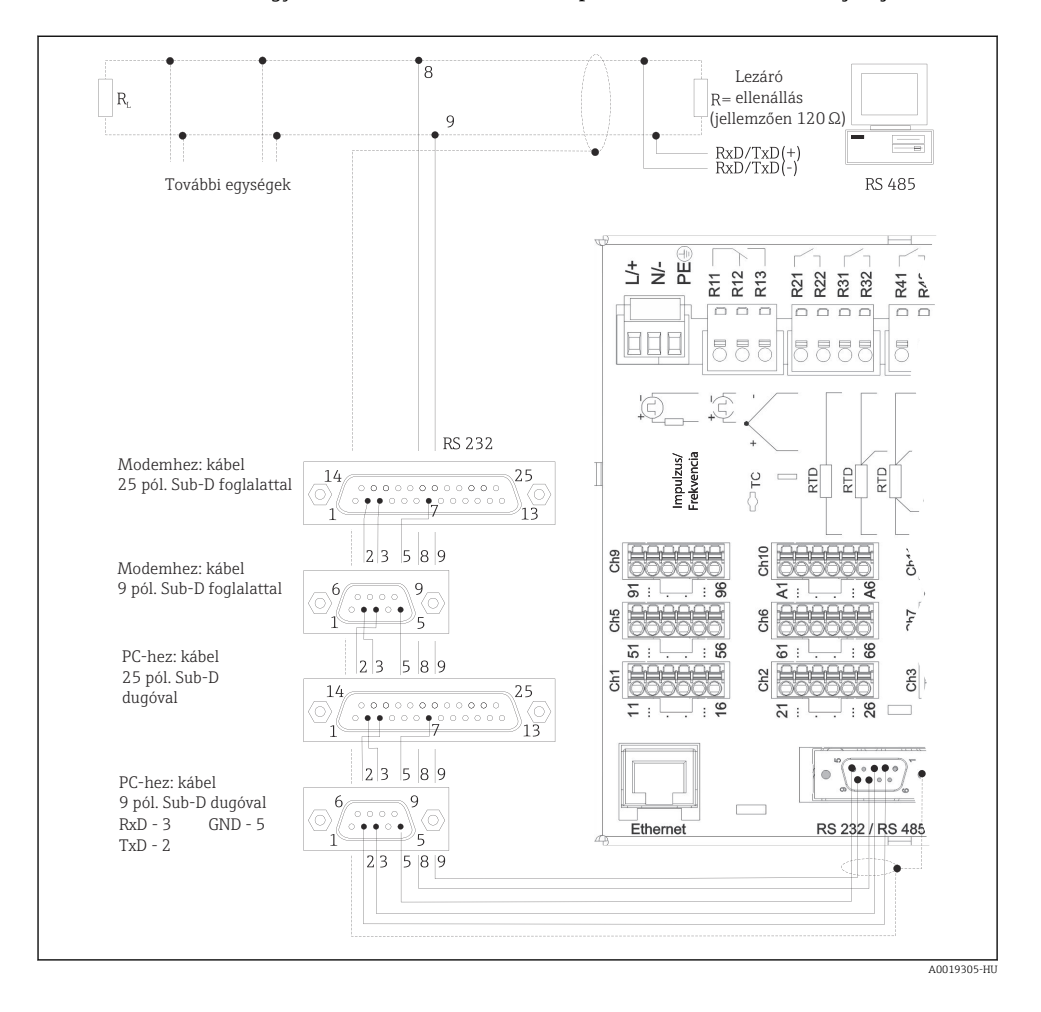

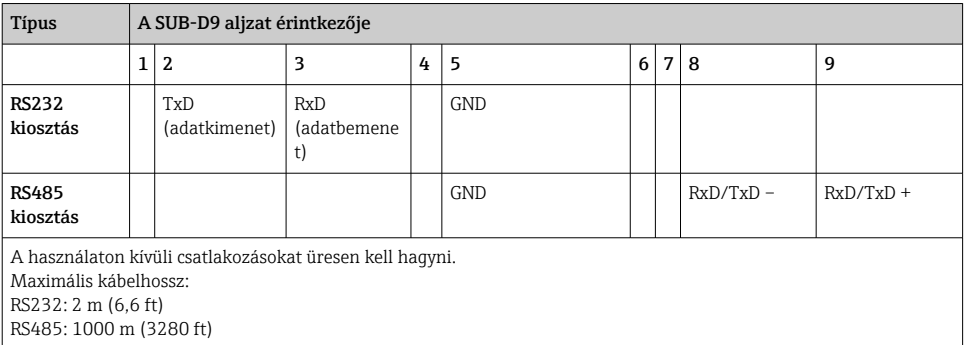

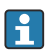

Egyszerre csak egy interfész használható (RS232 vagy RS485).

### 6.3.8 Ethernet kapcsolat (az eszköz hátulja)

Az Ethernet interfész az eszköz hubon vagy kapcsolón keresztüli számítógépes hálózatba (TCP / IP Ethernet) történő integrálására használható. A csatlakozáshoz szabványos patch kábel (pl. CAT5E) használható. A DHCP használatával az eszköz további konfiguráció nélkül teljesen integrálható egy meglévő hálózatba. Az eszköz a hálózat minden számítógépéről elérhető.

- Szabvány: 10/100 Base T/TX (IEEE 802.3)
- Aljzat: RJ-45
- Max. kábelhosszúság: 100 m
- Galvanikus szigetelés; tesztelési feszültség: 500 V

### A LED-ek jelentése

Az Ethernet csatlakozás alatt (lásd az eszköz hátulján) két fénykibocsátó dióda jelzi az Ethernet interfész állapotát.

- Sárga LED: csatlakozási jel; akkor világít, ha az eszköz egy hálózathoz van csatlakoztatva. Ha ez a LED nem világít, kommunikáció nem lehetséges.
- Zöld LED: Tx/Rx; szabálytalanul villog, ha az eszköz adatot továbbít vagy fogad.

### 6.3.9 Opció: Ethernet Modbus TCP slave

A Modbus TCP interfész a magasabb szintű SCADA rendszerekhez (Modbus master) csatlakoztatható az összes mért érték és folyamatérték továbbításához. Legfeljebb 12 analóg bemenet és 6 digitális bemenet továbbítható a Modbuson keresztül és tárolható az eszközben. A Modbus TCP interfész fizikailag azonos az Ethernet interfésszel.

### 6.3.10 Opció: Modbus RTU slave

A Modbus RTU (RS485) interfész galvanikusan szigetelt (teszt feszültség: 500 V) és az eszköz magasabb rendű rendszerekhez történő csatlakoztatására és az összes mért érték és folyamatérték továbbítására szolgál. Legfeljebb 12 analóg bemenet és 6 digitális bemenet

továbbítható a Modbuson keresztül és tárolható az eszközben. A kapcsolat a kombinált RS232/RS485 interfészen keresztül valósul meg.

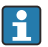

A Modbus TCP és a Modbus RTU nem használható egyszerre.

#### 6.3.11 Csatlakozások az eszköz elején

#### "A" USB csatlakozási típus (host)

Az USB 2.0 port egy árnyékolt USB A aljzaton érhető el az eszköz elején. Például egy USB stick memóriaként csatlakoztatható ehhez az interfészhez. Külső billentyűzet vagy USB hub is csatlakoztatható.

#### "B" USB csatlakozási típus (funkció)

Az USB 2.0 port egy árnyékolt USB B aljzaton érhető el az eszköz elején. Ez az eszköznek pl. egy laptoppal történő, kommunikáció céljából való csatlakoztatására használható.

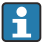

Az USB 2.0 kompatibilis az USB 1.1-gyel vagy az USB 3.0-val, azaz lehetséges a kommunikáció.

#### USB eszközökre vonatkozó információ

Az USB eszközöket a "plug-and-play" funkció észleli. Ha több azonos típusú eszköz van csatlakoztatva, csak az először csatlakoztatott USB eszköz érhető el. Az USB eszközök beállításait a beállításban (setup) lehet megadni. Maximum 8 külső USB eszköz (beleértve az USB hubot is) csatlakoztatható, ha azok nem lépik túl a maximális 500 mA-es terhelést. Túlterhelés esetén a megfelelő USB eszközök automatikusan letiltásra kerülnek.

#### *Külső USB hubra vonatkozó követelmények*

Az USB eszközöket a "plug-and-play" funkció észleli. Ha több azonos típusú eszköz van csatlakoztatva, csak az először csatlakoztatott USB eszköz érhető el. Az USB eszközök beállításait a beállításban (setup) lehet megadni. Maximum 8 külső USB eszköz (beleértve az USB hubot is) csatlakoztatható, ha azok nem lépik túl a maximális 500 mA-es terhelést. Túlterhelés esetén a megfelelő USB eszközök automatikusan letiltásra kerülnek.

#### *Az USB stickre vonatkozó követelmények*

Nincs garancia arra vonatkozóan, hogy minden gyártó USB stickje hibátlanul működik. Ezért ajánlott az ipari minőségű SD kártya használata az adatok megbízható rögzítésének biztosítása érdekében.

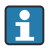

Az USB sticket FAT vagy FAT32 formátumra kell formázni. Az NTFS formátum nem olvasható. A rendszer csak max. 32 GB-os USB sticket támogat.

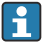

Az USB sticket USB hubon keresztül nem szabad a készülékhez csatlakoztatni. Az egyéb USB eszközök által okozott interferencia adatvesztést okozhat.

#### *Külső USB billentyűzetre vonatkozó követelmények*

A rendszer csak olyan billentyűzeteket támogat, amelyeket generikus illesztőprogramok segítségével lehet kezelni (HID billentyűzet - Human Interface Device). Speciális billentyűk nem támogatottak (pl. Windows billentyűk). A felhasználók csak olyan karaktereket írhatnak be, melyek az eszköz beviteli karakterkészletében elérhetők. Minden nem támogatott karakter <span id="page-20-0"></span>elutasításra kerül. Nem lehet vezeték nélküli billentyűzetet csatlakoztatni. A következő billentyűzetkiosztások támogatottak: DE, CH, FR, USA, USA International, UK, IT. Beállítások itt: "Setup -> Advanced setup -> System -> Keyboard layout".

#### Az SD-kártyára vonatkozó követelmények

Ipari minőségű SD-HC kártyák, max. 32 GB támogatott.

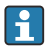

Csak a Használati útmutató "Tartozékok" részében leírt ipari minőségű SD kártyákat használja. Ezeket a gyártó tesztelte és garantáltan hibátlanul működnek az eszközben.

Az SD kártyát FAT vagy FAT32 formátumúra kell formázni. Az NTFS formátum nem olvasható.

# 6.4 Csatlakoztatás utáni ellenőrzés

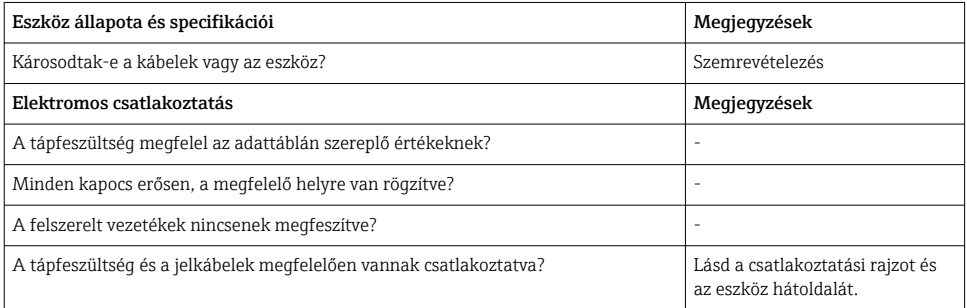

# 7 Üzemelési lehetőségek

## 7.1 Az üzemelési lehetőségek áttekintése

Az eszköz a navigátor és az USB billentyűzet/egér segítségével közvetlenül a helyszínen vagy interfészeken (soros, USB, Ethernet) és az operációs eszközökön (webszerver) keresztül működtethető; FieldCare/DeviceCare konfigurációs szoftver.

# <span id="page-21-0"></span>7.2 Mért érték kijelzés és működtető elemek

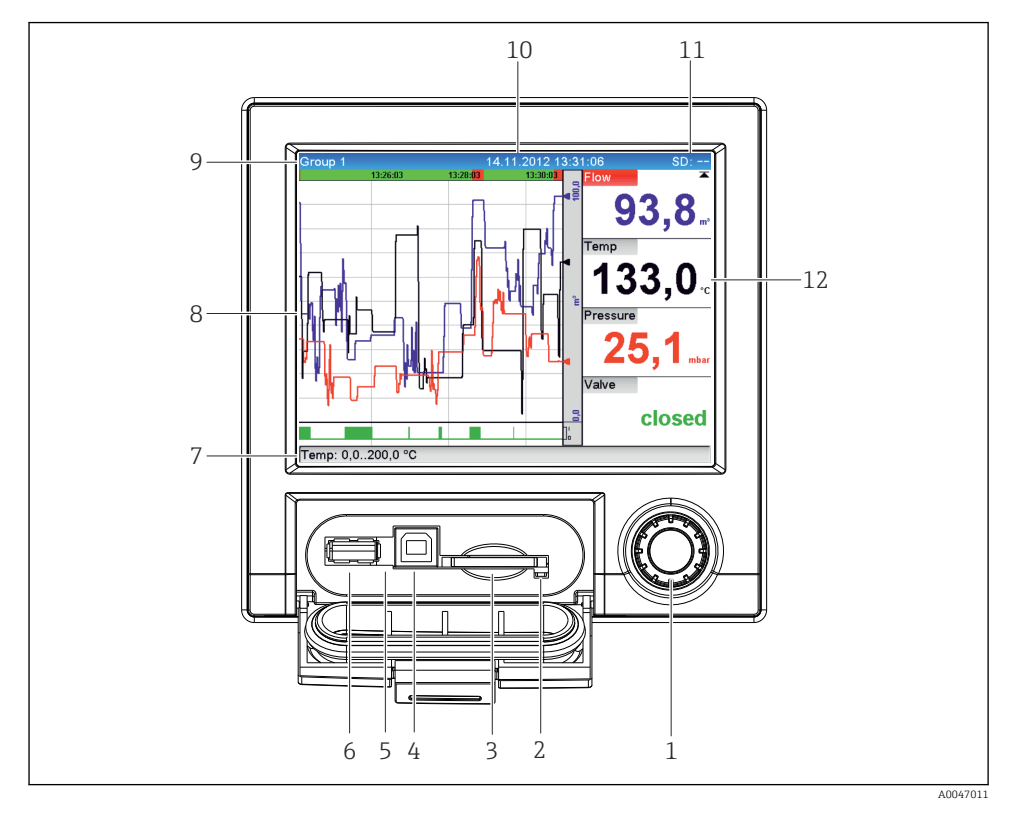

 *5 Az eszköz elülső része felnyitott fedéllel*

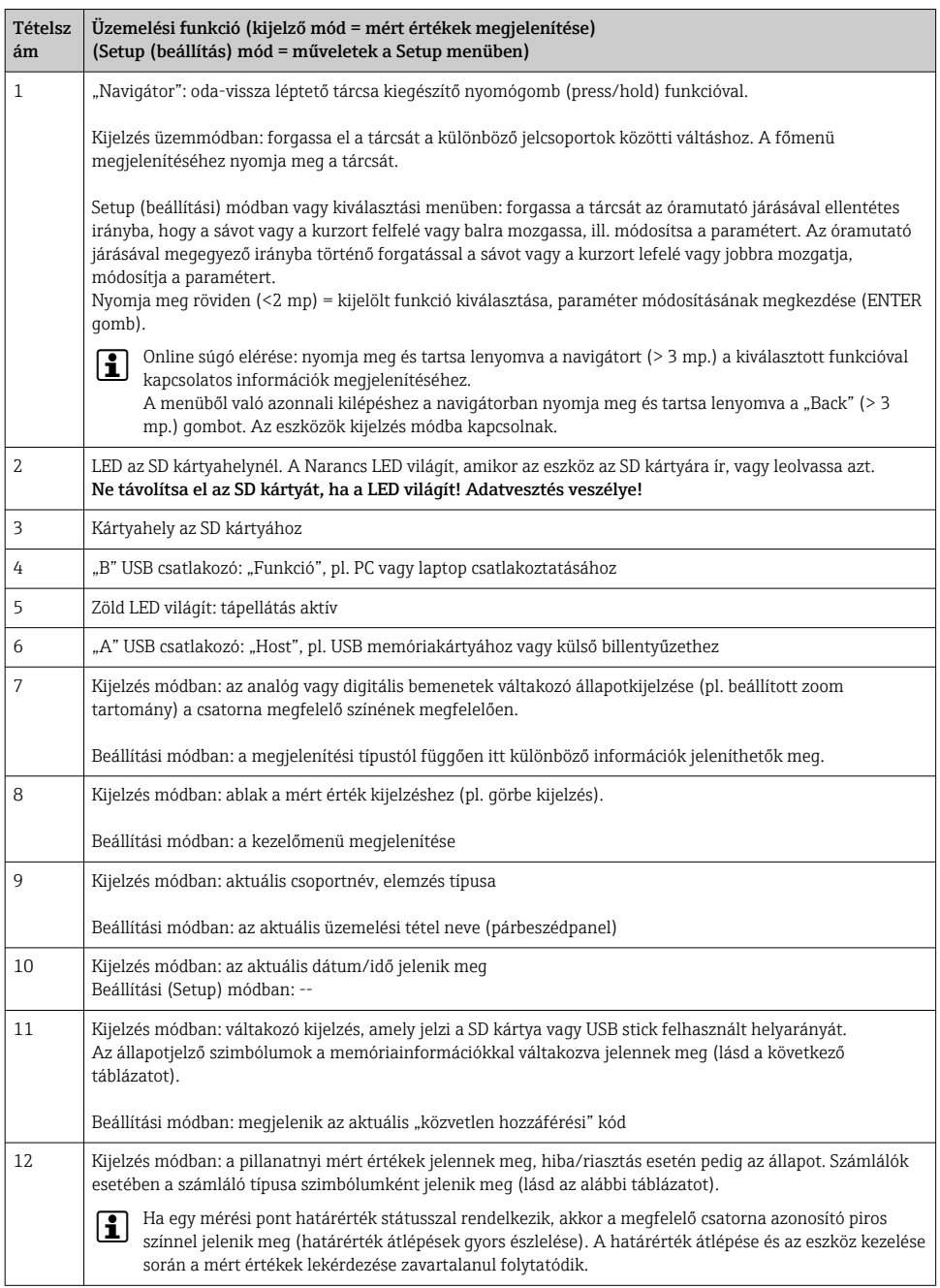

# <span id="page-23-0"></span>7.3 Belépés a kezelőmenübe a helyi kijelzőn

A "Navigator" használatával (oda-vissza léptető tárcsa nyomógomb funkcióval) minden beállítás közvetlenül a helyszínen, magán az eszközön is elvégezhető.

# 7.4 Eszközhöz való hozzáférés operációs eszközökön keresztül

Az eszköz konfigurálása és a mért értékek kinyerése interfészeken keresztül lehetséges. Ehhez a következő eszközök állnak rendelkezésre:

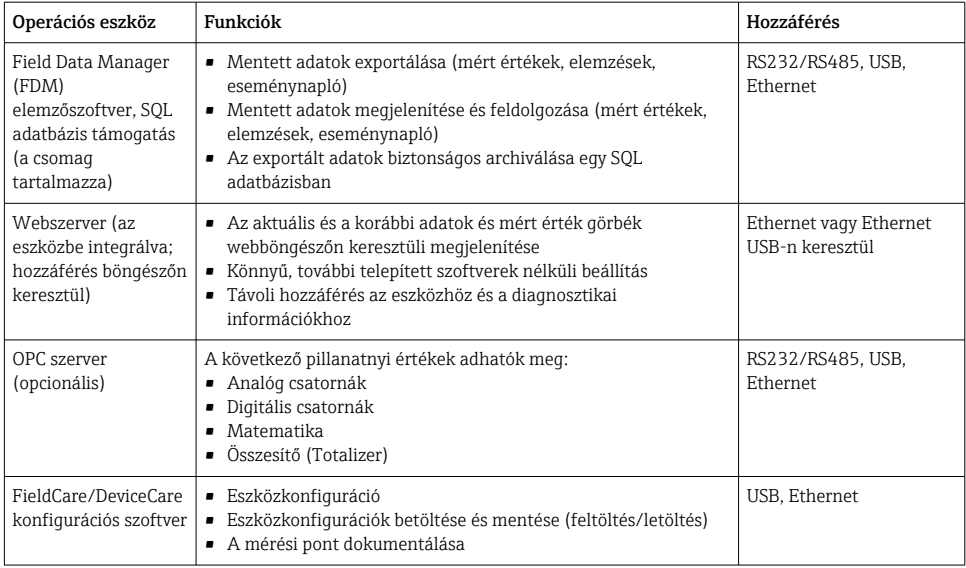

Az eszközspecifikus paraméterek konfigurációját részleteiben a Használati útmutató írja  $\mathbf{f}$  $\mathsf{I}_{\mathsf{P}}$ 

Töltse le a szükséges illesztőprogramokat: www.endress.com/download

# 8 Rendszer-integráció

# 8.1 A mérőberendezés integrálása a rendszerbe

A terepibusz-rendszer integrációjáról szóló bővebb információkért lásd a Használati útmutatót.

### 8.1.1 Általános megjegyzések

Az eszköz a folyamatértékek exportálásához (opcionális) terepibusz-interfészekkel rendelkezik. A mért értékek és státuszok terepi buszon keresztül is továbbíthatók az eszközre. Megjegyzés: a számlálókat nem lehet továbbítani.

<span id="page-24-0"></span>A buszrendszertől függően megjelenik az adatátvitel során fellépő riasztás vagy hiba (pl. státuszbájt).

A folyamatértékek átvitele ugyanazon mértékegységekben történik, mint amelyekkel az értékeket megjeleníti a készüléken.

# 9 Üzembe helyezés

## 9.1 Funkció-ellenőrzés

Az üzembe helyezés előtt hajtsa végre a következő ellenőrzéseket:

- "Beépítés utáni ellenőrzés" ellenőrzőlista →  $\triangleq$  11.
- "Csatlakoztatás utáni ellenőrzés" ellenőrző lista  $\rightarrow \equiv 21$ .

## 9.2 A mérőeszköz bekapcsolása

Az üzemi feszültség bekapcsolása után a zöld LED világít, és a készülék üzemkész állapotban van.

Ha első alkalommal helyezi üzembe az eszközt, a Használati útmutató alábbi fejezetei szerint programozza fel a beállításokat (setup).

Ha már konfigurált vagy előre beállított eszközt helyez üzembe, az eszköz a beállításoknak megfelelően azonnal elkezdi a mérést. Az aktuálisan aktivált csatornák értékei a kijelzőn jelennek meg.

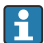

Távolítsa el a védőfóliát a kijelzőről, mert az befolyásolná a kijelző olvashatóságát.

# 9.3 A működési nyelv beállítása

Gyári beállítás: angol vagy megrendelt helyi nyelv

#### A főmenü behívása, a működési nyelv beállítása:

- 1. Nyomja meg a navigátort
- 2. A főmenü megjelenik a kijelzőn a "Sprache/Language" opcióval
- 3. A beállított nyelv módosítása: nyomja meg a navigátort, forgassa el a navigátort a kívánt nyelv kiválasztásához, majd nyomja meg a navigátort a módosítás alkalmazásához.
- 4. A "Back" (vissza) vagy az "ESC" gombbal léphet ki a főmenüből

<span id="page-25-0"></span>A kezelési nyelv megváltozott.

Minden menü/almenü végén megjelenik a  $\times$  "Vissza" funkció.

Nyomia meg röviden a "Vissza" gombot, hogy eggyel magasabb szintre ugorion a menüszerkezetben.

A menüből való azonnali kilépéshez és a mért érték kijelzéshez való visszatéréshez, nyomja meg és tartsa lenyomya a "Vissza" gombot (> 3 mp). A módosítások elfogadya és elmentve.

# 9.4 A mérőeszköz konfigurálása (Setup (Beállítás) menü)

Amikor az eszköz elhagyja a gyárat, a beállításokhoz való hozzáférés engedélyezve van és különféle módon zárolható, pl. egy 4-jegyű hozzáférési kód beírásával vagy szerepkör alapú jelszavas védelemmel.

Zárolt állapotban az alapvető beállítások ellenőrizhetők, de nem módosíthatók. Az eszköz a PC-n keresztül is üzembe helyezhető és konfigurálható.

Eszközkonfigurációs lehetőségek:

- Beállítás közvetlenül az eszközön (csak panelre szerelt eszköz esetén)
- Beállítás SD kártyán vagy USB memórián keresztül a rajta tárolt paraméterek átvitelével
- Webszerveren keresztüli beállítás az Ethernet vagy USB-n keresztüli Ethernet használatával
- Beállítás a FieldCare/DeviceCare konfigurációs szoftver segítségével

### 9.4.1 Lépésről-lépésre: az első mért értékig

#### Eljárás és szükséges beállítások:

- 1. Ellenőrizze a dátumot/időt a főmenüben a **"Setup"** menüpontban, és szükség esetén állítsa be
- 2. Az interfész és kommunikációs beállításokat a főmenü "Setup (Beállítás) -> Advanced setup (Speciális beállítás) -> Communication (Kommunikáció)" menüpontjában végezheti el.
- 3. Hozzon létre univerzális vagy digitális bemeneteket a főmenüben, az alábbi helyen: "Setup -> Advanced setup -> Inputs -> Universal inputs/Digital inputs": Bemenet hozzáadásához válassza: "Universal input x" vagy "Digital input x", mellyel a bemeneti jelet kel észlelni. Ezután válassza ki és konfigurálja a létrehozott új bemenetet.
- 4. Reléket vagy analóg kimeneteket (opcionális) a főmenüben, az alábbi helyen aktiválhat: "Setup -> Advanced setup -> Outputs"
- 5. Az aktivált bemeneteket a főmenüben, az alábbi helyen rendelheti hozzá egy csoporthoz: "Setup -> Advanced setup -> Application -> Signal groups -> Group x"
- 6. A "Back" (vissza) vagy az "ESC" gombbal léphet ki a főmenüből. A módosítások elfogadva és elmentve.

Az eszköz mért érték kijelzés módban van és a mért értékeket jeleníti meg.

#### 9.4.2 Lépésről lépésre: a határértékek beállítása vagy törlése

#### A határértékek beállítása:

- 1. Nyissa meg a határértékeket a főmenüben, az alábbi helyen: "Setup -> Advanced setup -> Application -> Limits"
- 2. Határérték hozzáadása: válassza a "Yes" lehetőséget
- 3. Válassza ki és állítsa be a "Limit value x" értéket
- 4. A "Back" (vissza) vagy az "ESC" gombbal léphet ki a főmenüből. A módosítások elfogadva és elmentve.

Az eszköz mért érték kijelzés módban van és a mért értékeket jeleníti meg.

#### A határértékek törlésére vonatkozó eljárás:

- 1. Nyissa meg a határértékeket a főmenüben, az alábbi helyen: "Setup -> Advanced setup -> Application -> Limits"
- 2. Határérték törlése: válassza a "Yes" lehetőséget
- 3. Válassza ki a törölni kívánt határértéket a listából
- 4. A "Back" (vissza) vagy az "ESC" gombbal léphet ki a főmenüből. A módosítások elfogadva és elmentve.

Az eszköz mért érték kijelzés módban van és a mért értékeket jeleníti meg.

#### 9.4.3 Eszközbeállítás

Működés közben a navigátor megnyomásával nyithatja meg a főmenüt. Forgassa a navigátort a rendelkezésre álló menük közötti navigáláshoz. Ha a kívánt menü jelenik meg, a menü megnyitásához nyomja meg a navigátort.

A "Setup" (Beállítás) menüben és az "Advanced setup" (Speciális beállítások) almenüben megtalálja az eszköz legfontosabb beállításait:

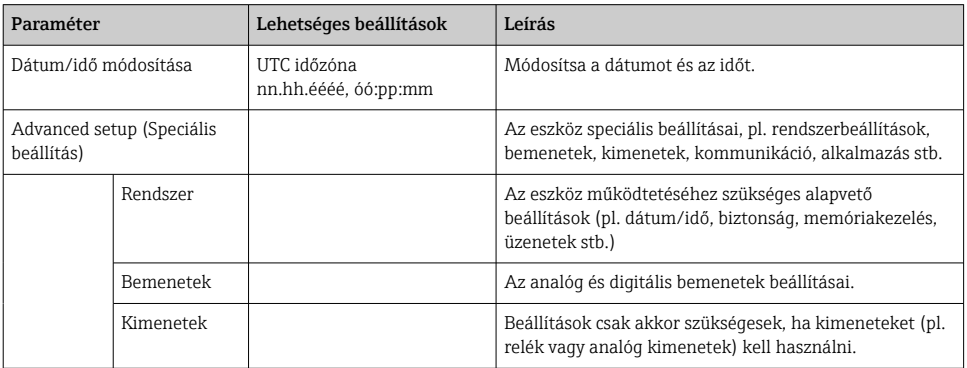

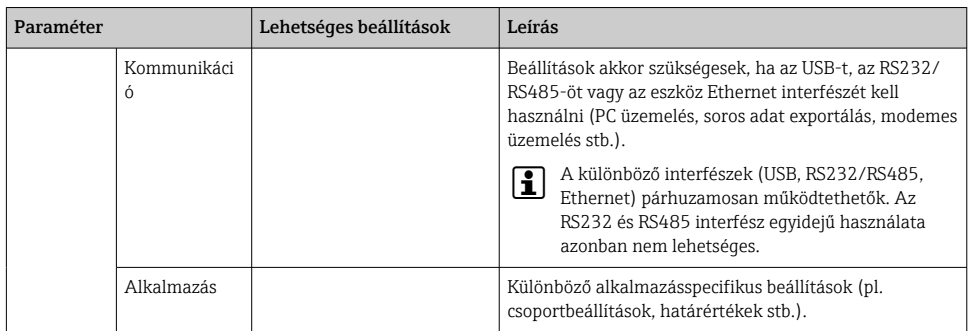

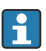

Az összes működési paraméter részletes áttekintését a Használati útmutató Függelékében találja.

### 9.4.4 Beállítás SD kártyán vagy USB sticken keresztül

Egy meglévő eszközkonfiguráció ("Setup data" \*.DEH) egy másik Ecograph T RSG35-ről vagy a FieldCare/DeviceCare-ből közvetlenül feltölthető az eszközre.

Az új beállítás importálása közvetlenül az eszközre: a beállítási adatok betöltésére szolgáló funkció megtalálható az "Operation -> SD card (or USB stick) -> Load setup -> Select directory -> Next" menüpontban.

### 9.4.5 Beállítás webszerveren keresztül

Az eszköz webszerveren keresztül történő konfigurálásához Ethernet (vagy Ethernet over USB) segítségével csatlakoztassa az eszközt egy PC-hez.

Kérjük, vegye figyelembe a Használati útmutató Ethernetre és webszerverre vonatkozó információit és a kommunikációs beállításokat.

Az eszköz webszerveren keresztüli konfigurálásához rendszergazdai vagy szerviz autentikáció szükséges. Az ID (azonosító) és a jelszó adminisztrációja a főmenüben: "Setup -> Advanced setup -> Communication -> Ethernet -> Configuration Web server -> Authentication".

ID alapértelmezett érték: admin; Jelszó: admin

Megjegyzés: az üzembe helyezés során módosítani kell a jelszót!

## Kapcsolat létrehozása és beállítása

### Egy kapcsolat beállítása:

- 1. Csatlakoztassa a készüléket a számítógéphez Ethernet (vagy "Ethernet over USB") segítségével.
- 2. Indítsa el a böngészőt a számítógépen; írja be az IP-címet: http://<IP address> az eszköz webszerverének megnyitásához. Megjegyzés: az IP-címekben nem szabad bevezető nullákat beírni (pl. 192.168.001.011 helyett 192.168.1.11-et írjon be).
- 3. Adja meg az azonosítót és a jelszót, majd kattintson az "OK" gombra (lásd még a Használati útmutató "Webszerver" című fejezetét)
- 4. A webszerver megjeleníti az eszköz pillanatnyi értékkijelzését. A webszerver tálcáján kattintson a "Menu -> Setup -> Advanced setup" lehetőségre.
- 5. A konfigurálás megkezdése

#### Az Etherneten keresztüli közvetlen kapcsolat létrehozására vonatkozó eljárás (pontpont összeköttetés):

- 1. Konfigurálja a számítógépet (operációs rendszertől függően): pl. IP cím: 192.168.1.1; alhálózati maszk: 255.255.255.0; gateway: 192.168.1.1
- 2. Tiltsa le a DHCP-t az eszközön
- 3. Végezze el a kommunikációs beállításokat az eszközön: pl. IP cím: 192.168.1.2; alhálózati maszk: 255.255.255.0; gateway: 192.168.1.1
- 4. Indítsa el a böngészőt a számítógépen; írja be az IP-címet: http://<IP address> az eszköz webszerverének megnyitásához. Megjegyzés: az IP-címekben nem szabad bevezető nullákat beírni (pl. 192.168.001.011 helyett 192.168.1.11-et írjon be).
- 5. Írja be az azonosítót és a jelszót, majd kattintson az "OK" gombra,
- 6. A webszerver megjeleníti az eszköz pillanatnyi értékkijelzését. A webszerver tálcáján kattintson a "Menu -> Setup -> Advanced setup" lehetőségre.
- 7. A konfigurálás megkezdése

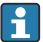

Crossover kábel nem szükséges.

Folytassa az eszköz konfigurálását az eszköz Használati útmutatójának megfelelően. A teljes Setup (beállítás) menü, vagyis a Használati útmutatóban felsorolt összes paraméter a webszerveren is megtalálható. A konfigurálást követően fogadja el a beállításokat a "Save settings" (Beállítások mentése) paranccsal.

### ÉRTESÍTÉS

#### Kimenetek és relék nem definiált kapcsolása

‣ Webszerver használatával történő konfiguráláskor az eszköz definiálatlan állapotokat vehet fel! Ez a kimenetek és relék definiálatlan kapcsolását eredményezheti.

#### 9.4.6 Beállítás a FieldCare/DeviceCare konfigurációs szoftver segítségével

Az eszköz konfigurációs szoftverrel történő konfigurálásához USB vagy Ethernet segítségével csatlakoztassa az eszközt a számítógéphez.

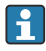

Letöltés itt: www.endress.com/download

#### Kapcsolat létrehozása és beállítása

Folytassa az eszköz konfigurálását az eszköz Használati útmutatójának megfelelően.

A teljes Setup (beállítás) menü, vagyis a Használati útmutatóban felsorolt összes paraméter a konfigurációs szoftverben is megtalálható.

## <span id="page-29-0"></span>ÉRTESÍTÉS

### Kimenetek és relék nem definiált kapcsolása

‣ A konfigurációs szoftver használatával történő konfigurálás során az eszköz definiálatlan állapotba kerülhet! Ez a kimenetek és relék definiálatlan kapcsolását eredményezheti.

# 9.5 Hozzáférés-védelem és biztonsági koncepció

Az üzembe helyezést követően a beállítások jogosulatlan hozzáférés elleni védelmét számos lehetőség biztosítja a hozzáférés-védelem és a felhasználói belépési jogosultságok segítségével. A hozzáférés és az engedélyek konfigurálhatóak és jelszó rendelhető hozzájuk.

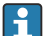

A hozzáférés-védelemért és a biztonsági koncepcióért az eszköz felhasználója felel. A felsorolt eszközfunkciók mellett kiváltképp a felhasználói irányelvek és eljárások alkalmazandóak (pl. jelszókiosztás, jelszómegosztás, fizikai hozzáférési akadályok stb.).

A következő védelmi lehetőségek és funkciók állnak rendelkezésre:

- Védelem vezérlőbemeneten keresztül
- Védelem hozzáférési kóddal
- Védelem felhasználói szerepkörökkel

Bármely paraméter megváltoztatása érdekében először be kell írni a helyes kódot, vagy az eszközt a vezérlőbemenet segítségével fel kell oldani.

Beállítás zárolása a vezérlőbemeneten keresztül: A vezérlőbemenetre vonatkozó beállítások a főmenüben, a "Setup -> Advanced setup -> Inputs -> Digital inputs -> Digital input X -> Function: Control input; Action: Lock setup" menüpontban érhetőek el.

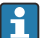

A beállítást célszerű a vezérlőbemenet segítségével zárolni.

Hozzáférési kód beállítása: A hozzáférési kódra vonatkozó beállítások a főmenüben, a "Setup -> Advanced setup -> System -> Security -> Protected by -> Access code" menüpontban érhetőek el. Gyári beállítás: "szabad hozzáférés", azaz bármikor módosítható.

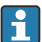

Jegyezze fel a kódot, és tárolja biztonságos helyen.

Felhasználói szerepkörök beállítása A felhasználói szerepkörökre vonatkozó beállítások (kezelő, admin és szerviz) a főmenüben, a "Setup -> Advanced setup -> System -> Security -> Protected by -> User roles" menüpontban érhetőek el. Gyári beállítás: "szabad hozzáférés", azaz bármikor módosítható.

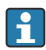

A jelszavakat az üzembe helyezés során módosítani kell.

Jegyezze fel a kódot, és tárolja biztonságos helyen.

# 9.6 HTTPS webszerver setup

A HTTPS webszerver működtetéséhez X.509 tanúsítványt és megfelelő privát kulcsot kell telepíteni az eszközre. Biztonsági okokból a telepítés csak USB-meghajtóról történik.

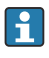

A gyárból történő kiszállításkor a készülékre előre feltelepített tanúsítványt nem szabad használni!

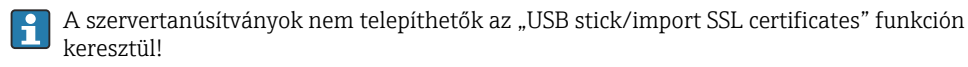

### Előfeltételek

Privát kulcs:

- X.509 PEM fájl (Base64 kódolású)
- RSA kulcs max. 2048 bit-tel
- Lehet, hogy jelszóval nem védett

Tanúsítvány:

- X.509 fájl (Base64 kódolású PEM vagy bináris DER formátum)
- V3 és bővítmény szükséges
- Hitelesítés-szolgáltató (CA) vagy altanúsító hatóság (ajánlott) által aláírva, szükség esetén saját aláírással.

A tanúsítvány és a privát kulcs például az openssl (https://www.openssl.org) használatával hozható létre vagy konvertálható. A megfelelő fájlok létrehozásához forduljon a rendszergazdához.

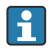

Tipp: erről a témáról további információt talál "Hogyan kell..." videóinkban, itt: https://www.youtube.com/endresshauser

Telepítés:

- 1. Másolja a privát kulcsot egy USB-meghajtóra a gyökérkönyvtárba. Fájlnév: key.pem
- 2. Másolja fel a tanúsítványt egy USB-meghajtóra a gyökérkönyvtárba. Fájlnév: cert.pem vagy cert.der
- 3. Csatlakoztassa az USB-meghajtót a készülékhez. A privát kulcs és a tanúsítvány automatikusan telepítésre kerül. A telepítés naplózásra kerül az eseménynaplóban.
- 4. Távolítsa el az USB-meghajtót a "Safe removal" funkcióval

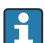

#### Megjegyzések:

- Előfordulhat, hogy az eszközt újra kell indítani, hogy a böngésző használni tudja az új tanúsítványt
- A telepítés után törölje a privát kulcsot az USB-meghajtóról
- A privát kulcsot tartsa biztonságos helyen
- A privát kulcsot és a tanúsítványt csak egy eszközhöz használja
- A jogosulatlan használat megelőzése érdekében lehetőség van az eszköz USB A portjának letiltására. Ily módon a támadó nem tudja lecserélni a tanúsítványt vagy a privát kulcsot ("Denial of Service"). Ha szükséges, szereljen fel kerületvédőt, hogy megakadályozza a készülékhez való hozzáférést.

### Tanúsítványok ellenőrzése

A tanúsítványt a "Main menu -> Diagnostics -> Device information -> SSL certificates" menüpontban ellenőrizheti. Ehhez válassza ki a tanúsítvány alatt a "Server certificate" pontot.

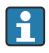

Cserélje le a tanúsítványt időben, mielőtt lejár. A tanúsítvány lejárta előtt 14 nappal a készülék diagnosztikai üzenetet jelenít meg.

### A tanúsítványok és a privát kulcs eltávolítása

A tanúsítványt a "Main menu -> Diagnostics -> Device information -> SSL certificates" menüpontban ellenőrizheti. Ehhez válassza ki a tanúsítvány alatt a "Server certificate" pontot. Itt törölheti a tanúsítványt.

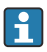

Ebben az esetben az előre telepített tanúsítvány újrafelhasználásra kerül.

### Önaláírt tanúsítványok használata

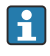

Az önaláírt tanúsítványokat a számítógép tanúsítványmemóriájában kell tárolni a "Trusted Root Certification Authorities" alatt, hogy a böngésző ne jelenítsen meg figyelmeztetést.

Alternatív megoldásként egy kivétel menthető a böngészőben.

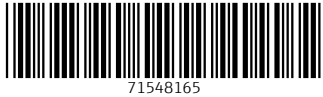

# www.addresses.endress.com

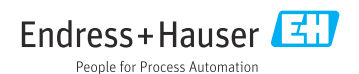